## Установка программы Рутокен Коннект и добавление сервера в ее настройках

Для работы с определенным TLS-сервером необходимо: установить Рутокен Коннект и выполнить определенные настройки.

Также должны быть выполнены следующие условия:

- 1. На Рутокене должен быть записан сертификат клиента.
- 2. На компьютере должна быть установлена цепочка из доверенного корневого и промежуточных сертификатов удостоверяющего центра.

## Установка программы Рутокен Коннект

Чтобы установить Рутокен Коннект:

- 1. Загрузите программу. Ссылка на актуальную версию: <https://www.rutoken.ru/support/download/rutoken-connect/>
- 2. Установите программу, нажмите **Установить**. **Рутокен Коннект**  $\times$  $\Box$ РУТОКЕН КОННЕКТ Начало установки Установить Версия: 4.3.0.0
- 3. Дождитесь окончания процесса установки и нажмите **Закрыть**.
- 4. Выполните дополнительные настройки для своего браузера ([Google Chrome](#page-0-0), [Mozilla Firefox\)](#page-1-0).

## <span id="page-0-0"></span>Для браузера Google Chrome

В браузере Google Chrome необходимо добавить расширения Адаптер Рутокен Коннект и Адаптер Рутокен Плагин.

Чтобы добавить расширения и сервер:

1. В строке браузера с расширениями щелкните по значку

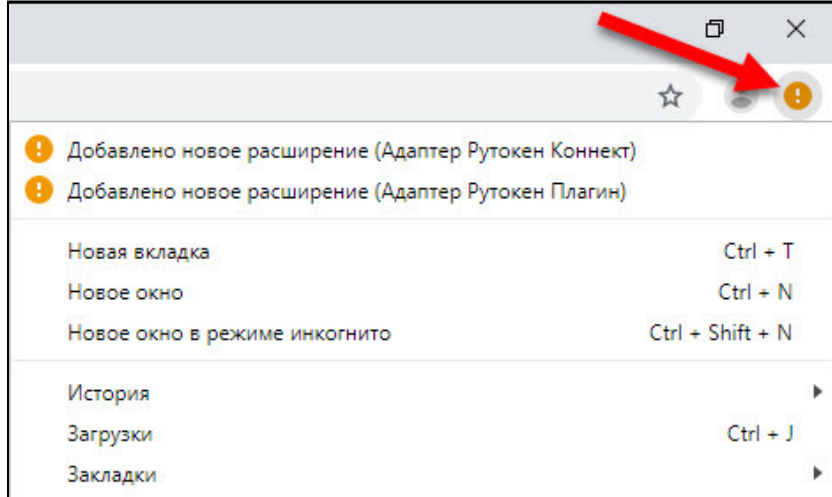

- 2. Щелкните по строке **Добавлено новое расширение (Адаптер Рутокен Коннект)**.
- 3. Нажмите **Включить расширение**.
- 4. Щелкните по строке **Добавлено новое расширение (Адаптер Рутокен Плагин)**.
- 5. Нажмите **Включить расширение**.
- 6. Перезапустите браузер.
- 7. В адресную строку браузера введите:
- chrome-extension://acbchkahfmndkenefkcklofjmipghjjp/options.html
- 8. На странице для настройки Рутокен Коннекта в поле **Безопасно соединяться с сайтом** введите адрес портала в формате хост:портал и

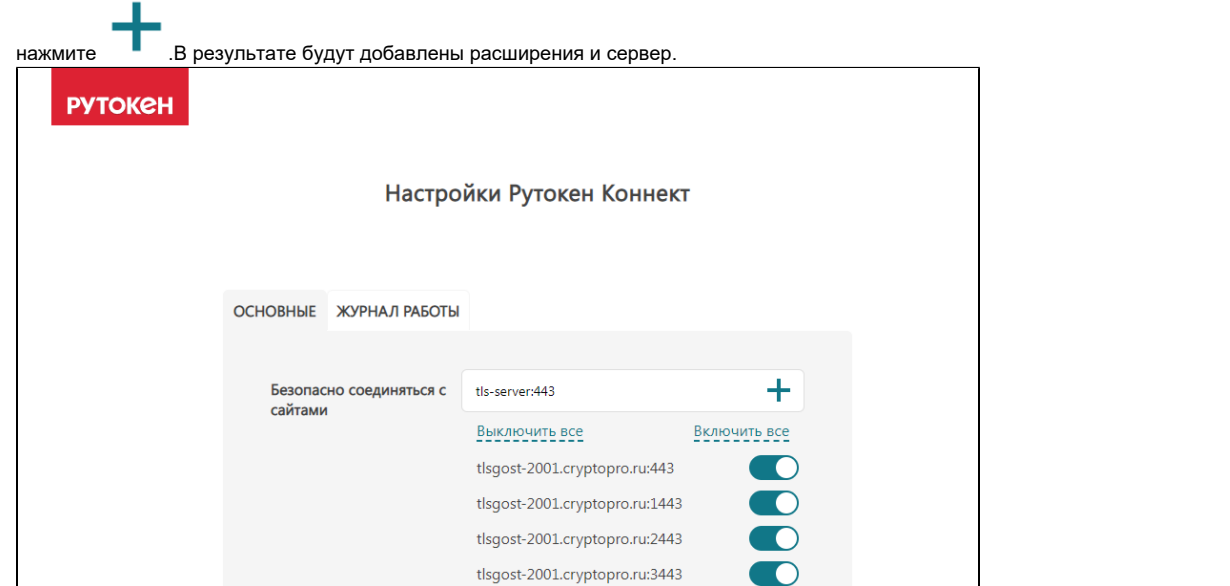

## <span id="page-1-0"></span>Для браузера Mozilla Firefox

В браузере Mozilla Firefox необходимо вручную установить расширения Рутокен Коннект и Рутокен Плагин.

Чтобы добавить расширения и сервер:

1. После установки программы Рутокен Коннект в браузере открылась страница, на которой описан дальнейший алгоритм действий, ознакомьтесь с ним.

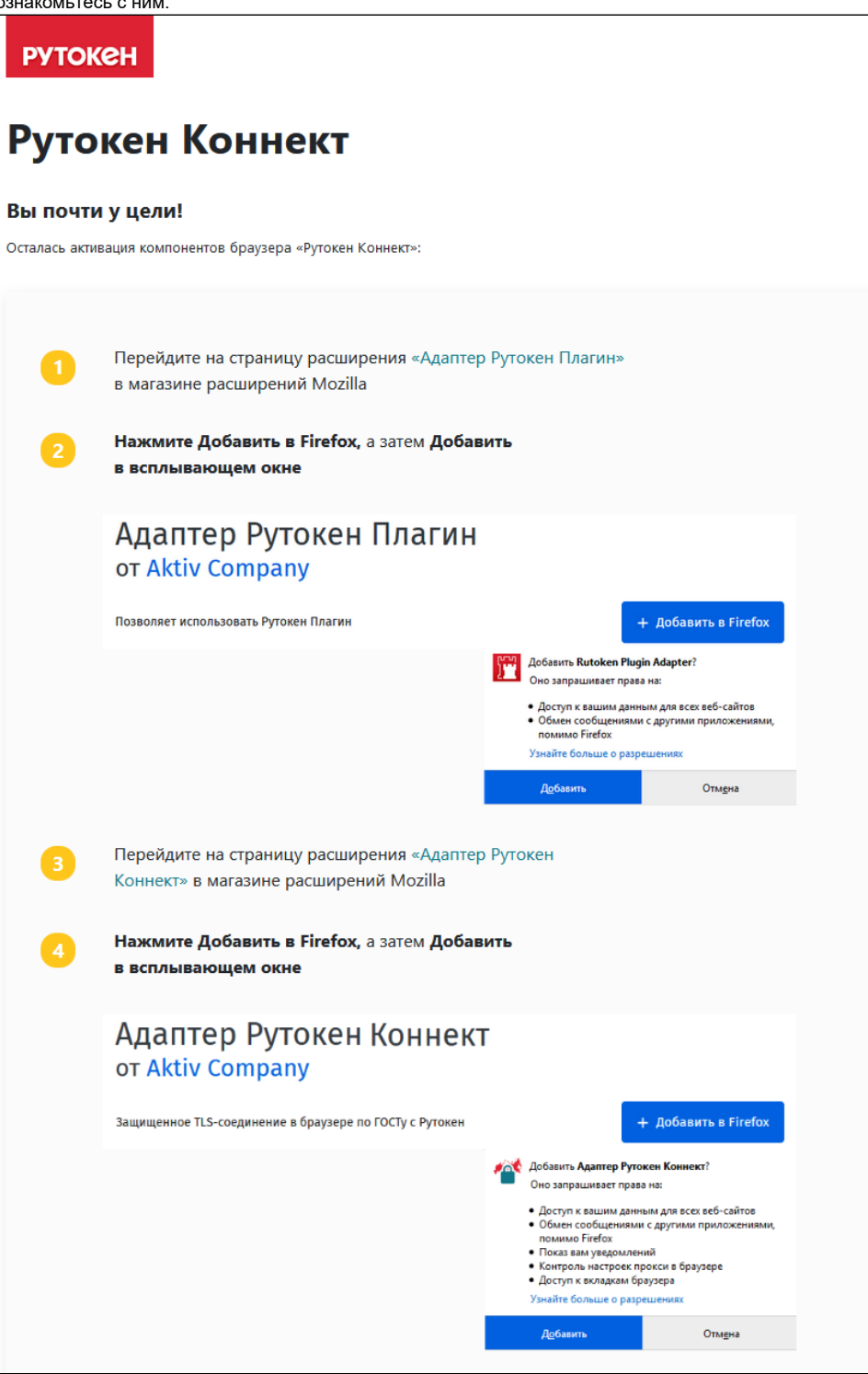

2. После добавления расширений Адаптер Рутокен Плагин и Адаптер Рутокен Коннект перейдите в настройки браузера.

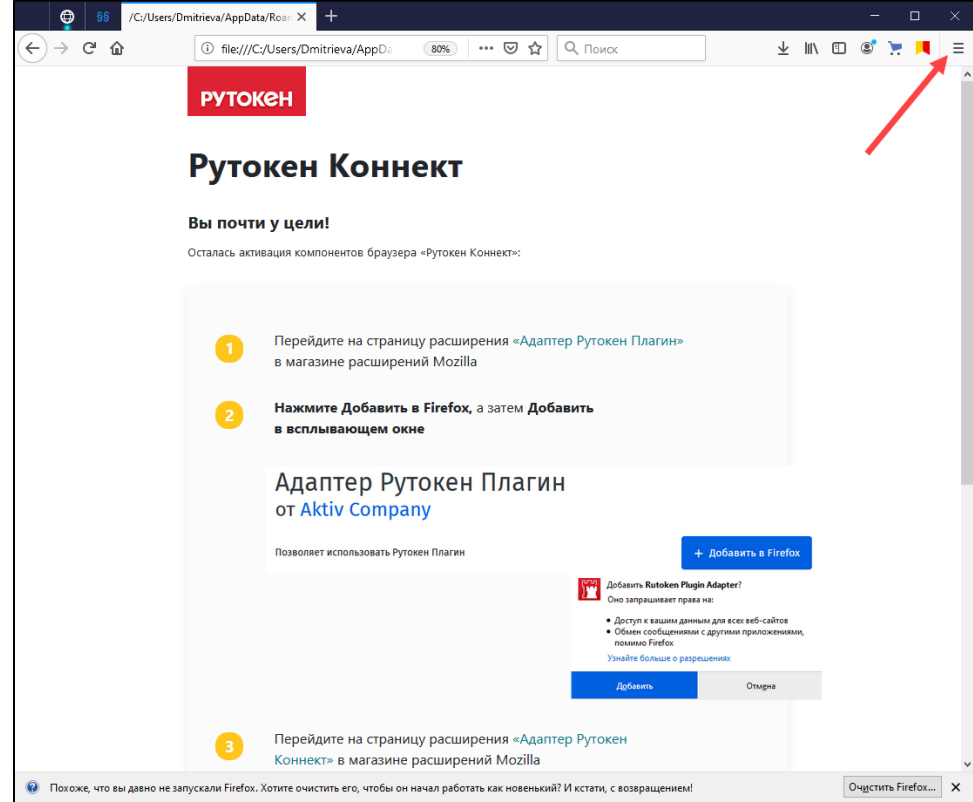

- 3. Выберите пункт меню **Дополнения**.
- 4. На странице **Управление моими расширениями** рядом со строкой расширения Адаптер Рутокен Коннект нажмите на три точки.
- 5. Выберите пункт **Настройки**.

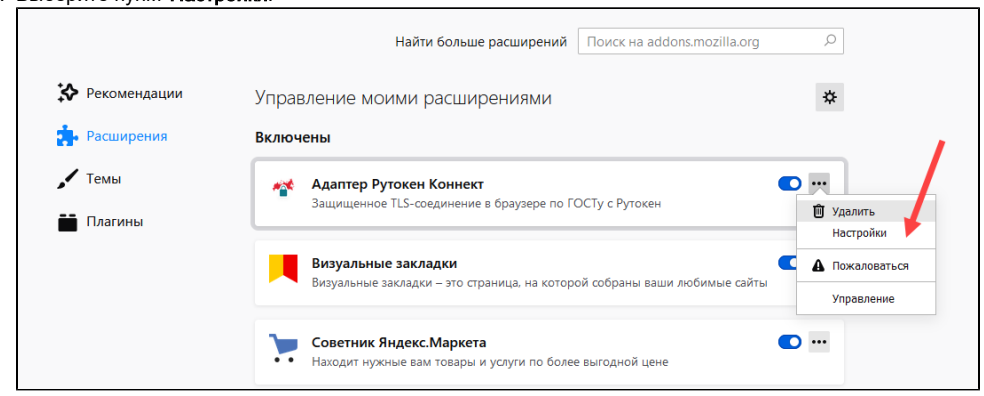

6. На странице для настройки Рутокен Коннекта в поле Безопасно соединяться с сайтом введите адрес портала в формате хост:портал и

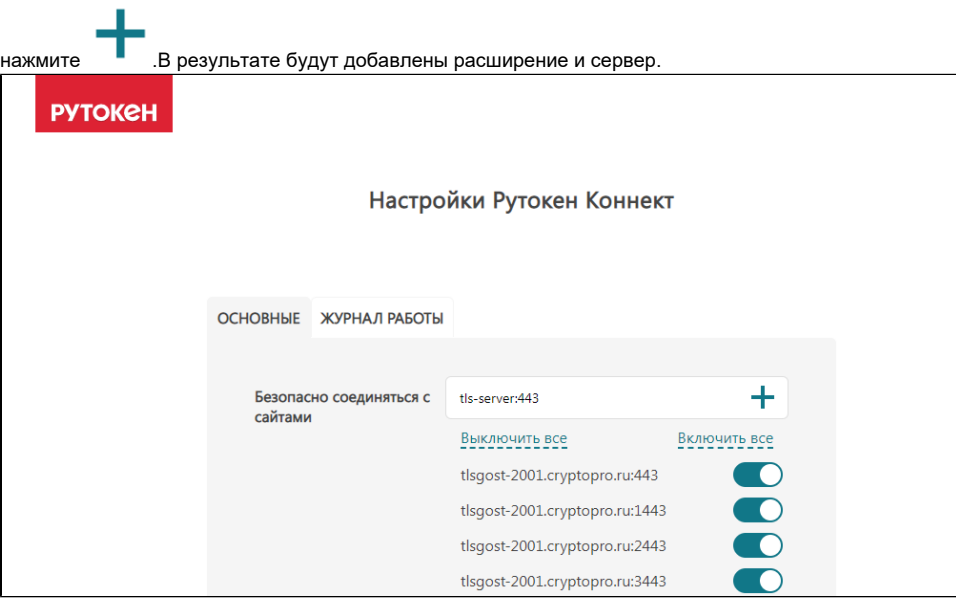